## Template:Rms manual management configuration my alerts

The **Device alerts** purpose is manage alerts that were created for the selected device in the RMS. To manage alert(s) go to Left sidebar panel (**Management**  $\rightarrow$  **Devices**) and click on **Devices** submenu.

Move your mouse pointer to the Top control **Alerts** menu and select **Device alerts** (Devices  $\rightarrow$  Device alerts).

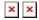

The **Device alerts** function is used to view and delete already existing alerts on a device.

## **Instructions**

- 1. Select the device for which you want to manage alert(s).
- 2. Move your mouse pointer to the top control **Alerts** menu and select **Device alerts**.
- 3. A pop-up window listing alerts for the selected device will appear.

## Delete device alert

- 1. Select the device for which you want to manage alert(s).
- 2. Move your mouse pointer to the top control **Alerts** menu and select **Device alerts**.
- 3. A pop-up window will be shown a list of alerts existing in the selected device.
- 4. You can delete alerts by clicking the symbol located next to each alert.
- 5. In the next window you will get a **Remove device alert** confirmation message. Click **Yes** to proceed.
- 6. After the deletion is complete in the Status column you will get a message: **Alert removed successfully.**

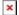